## あるはずのオンライン授業がない!というとき、 どうしたらいいの?

チームズ(MicrosoftTeams)が更新されない場合の解決方法

あるはずのオンライン授業がない!というときは、チームズが更新されておらず、古い情報が表示さ れたままになっている場合があります。以下の解決方法を試してみてください。

- 1 インターネットの接続状況を確認する
- ① タブレットのタスクバーの右 (画面右下)に 6 次あれば、なければ「へ」を押して、表示され たアイコンの中に があれば、Wi-Fi につながっています。→2
- ② ①と同様な操作をしたら があった場合は、Wi-Fi につながっていません。そのマークをク リックして、タブレットを Wi-Fi に接続してください。→2
- 2 チームズを終了する (ウインドウの×を押してもチームズは終了できません!見えなくなっただけです) <sup>①</sup> タブレットのタスクバーの右(右下)の「^」を押して、表示さ

れたアイコンの中のチームズのアイコン エト にカーソルを移 動し、右クリック(キーボードの真ん中下)します。

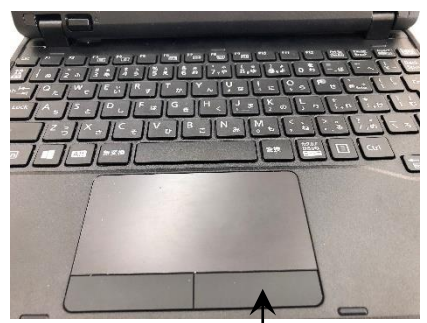

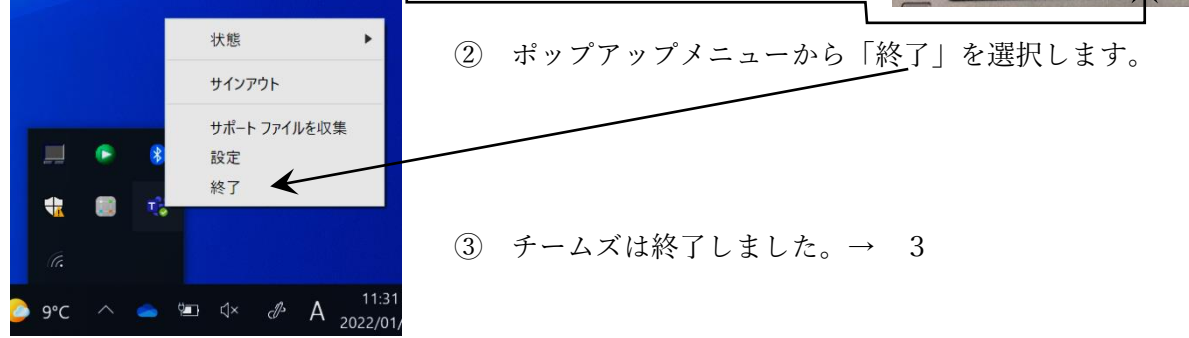

- 3 チームズを再度立ち上げる
- ① デスクトップのチームズのアイコンから、チームズを再度立ち上げ、チームズが更新されて、最 新の「授業」の会議が表示されれば、解決!→ 会議に参加してください。
- ② ①と同様な操作をしてもチームズが更新されず、最新の朝の会が表示されない場合。→4
- 4 タブレットを再起動する
- ① タブレットのタスクバーの左端(左下)のウインドウズマーク➊をクリックし電源ボタン➋が表 示されたら、再起動ボタン➌を押します。→ 3
- 5 再起動しても最新の朝の会が表示されない場合
	- ① 1の操作をして Wi-Fi の接続状況を再確認し、2、3と試してみてく ださい。
	- ② それでもだめな場合は、学校に連絡してください。

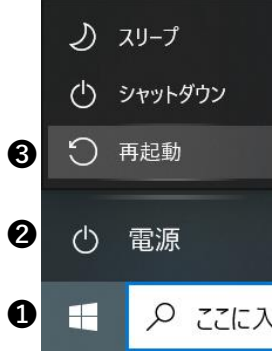